## **GIS Viewer Help**

**Todd County GIS Department** 215 1st Ave S, STE 102 Long Prairie, MN 56347  $(320)$  732-4248 ToddGIS@co.todd.mn.us

# **Map Navigation**

- Zooms in
- **El Zooms out**
- **Poly** will bring you back to a full county view
- . **O** will zoom to your location, if your device is GPS enabled

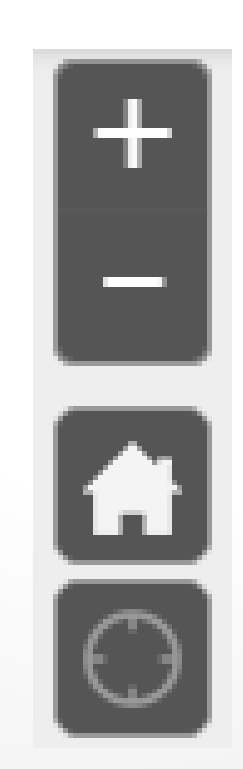

#### Map navigation using mouse and keyboard:

- Drag to pan
- $\blacksquare$  SHIFT + Click to re-center
- SHIFT + Drag mouse to zoom in
- $\blacksquare$  Shift + CTRL + Drag mouse to zoom out
- Mouse Scroll Forward to zoom in
- Mouse Scroll Backward to zoom out
- Use Arrow keys to pan
- $\cdot$  + key to zoom in a level
- key to zoom out a level
- Double Click to zoom in
- Click to Identify layers on the map

#### Search

- Search by Address, Parcel, Taxpayer, or Plat Name.
- Results will auto populate as you enter information.

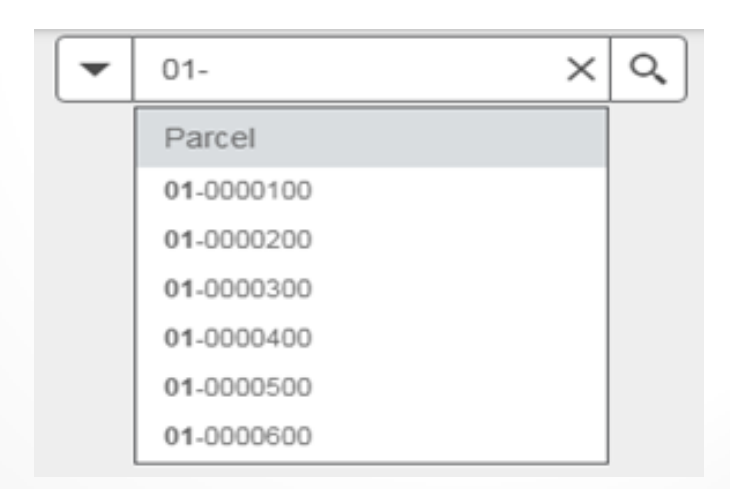

# $Legend \equiv$

- Clicking this tool will show the legend for all visible layers.
- It will show the symbology and classification for each of the map layers.

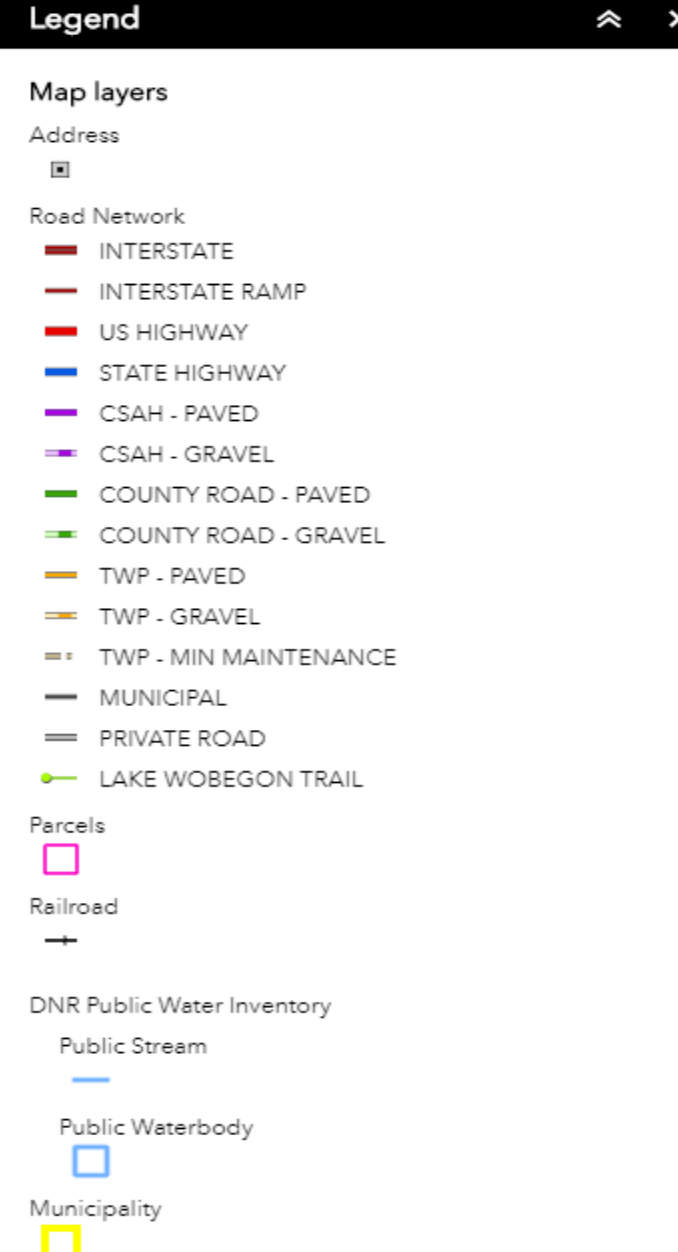

### Layers **≈**

- This is where you can adjust the data you are viewing on the map.
- Check/uncheck boxes to turn on/off layers.
- Grey layer names mean that you're not in the visible range for that dataset.

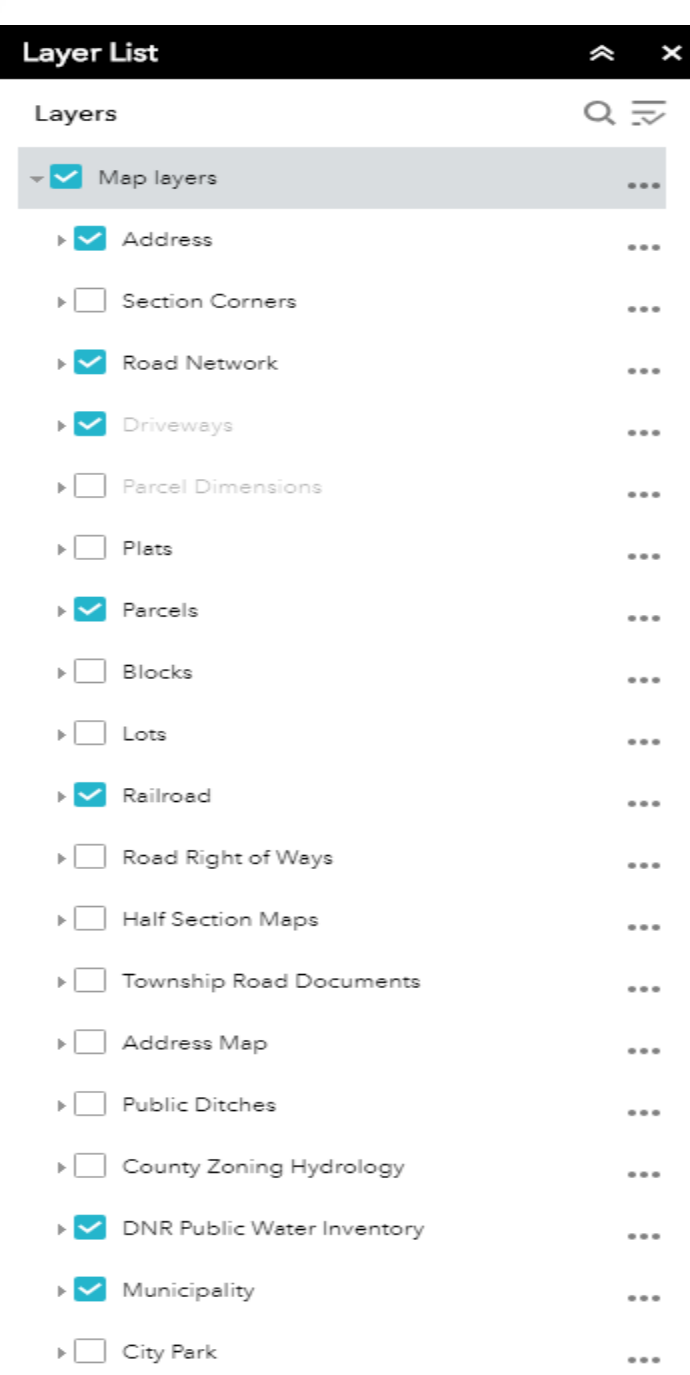

#### Measure &

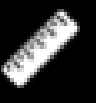

- You can measure by length, area, or location.
- Adjustments can be made to the units by using the drop-down menu displaying the current unit of measure.
- Clicking "Clear" will remove all measurements on the map.

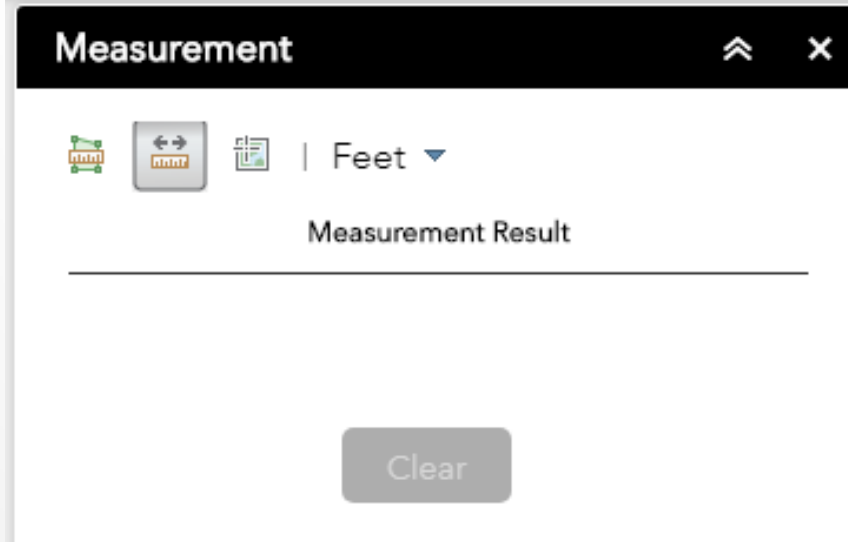

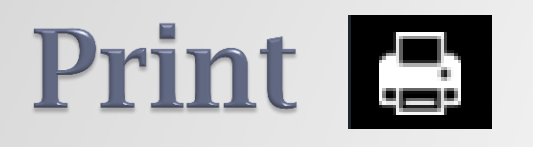

- Allows the printing of maps in Portrait, Landscape, or Map Only modes.
- The title will be displayed on the printout.
- The format can also be adjusted but Adobe PDF is recommended and the default.

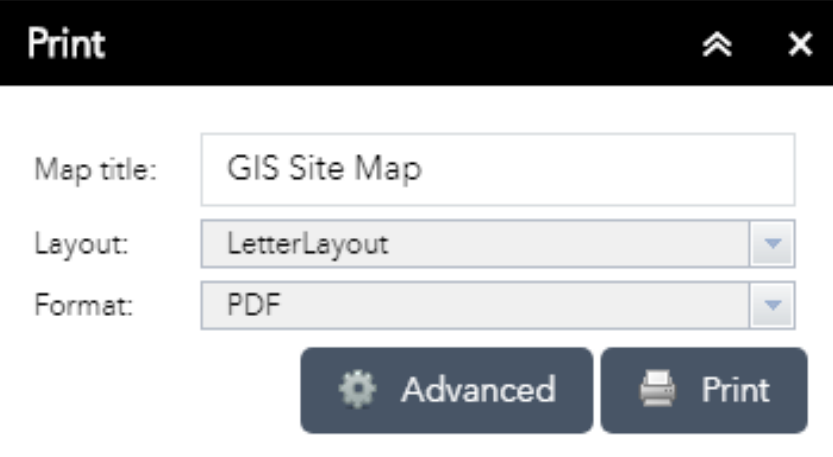

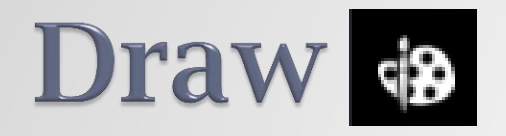

- Draw will allow you to make temporary features on the map.
- Clicking "Clear" will remove all drawings on the map.

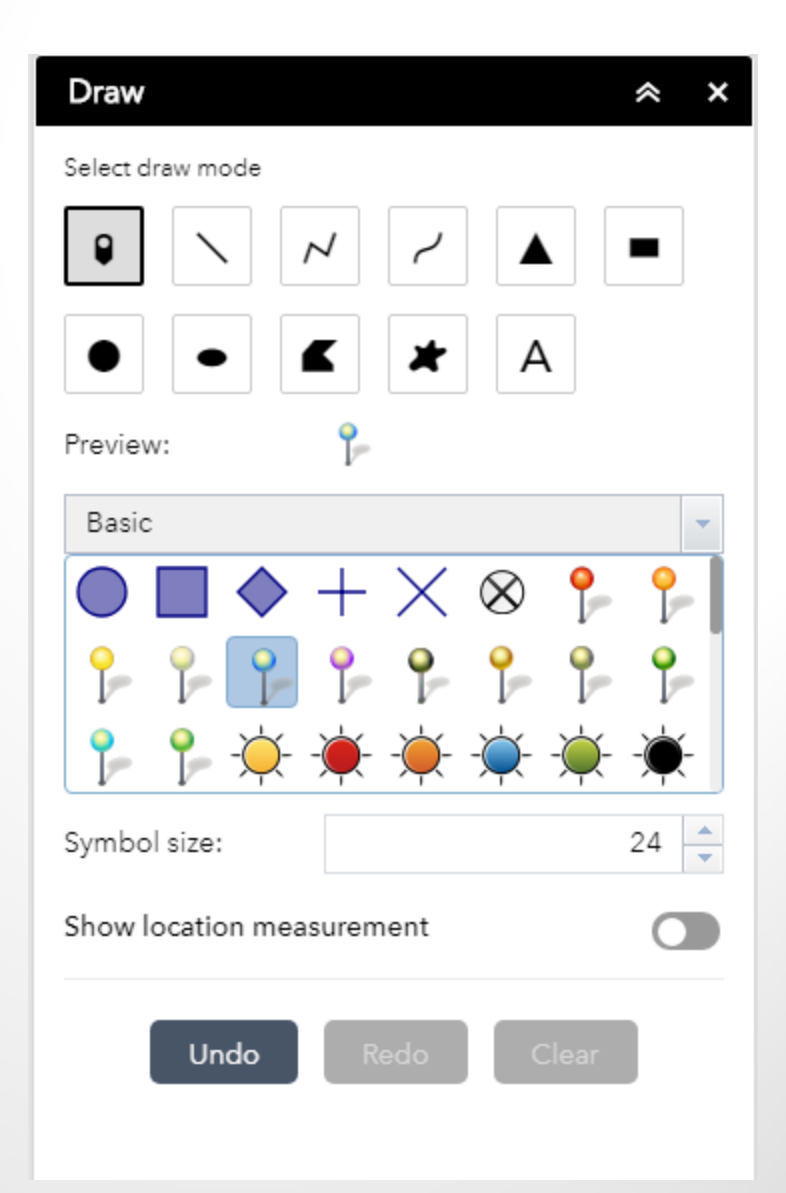

**Swipe II** 

- Reveals layers beneath the layer being swiped.
- Click and drag gray box to swipe
- Multiple imagery layers need to be turned on in order to swipe.

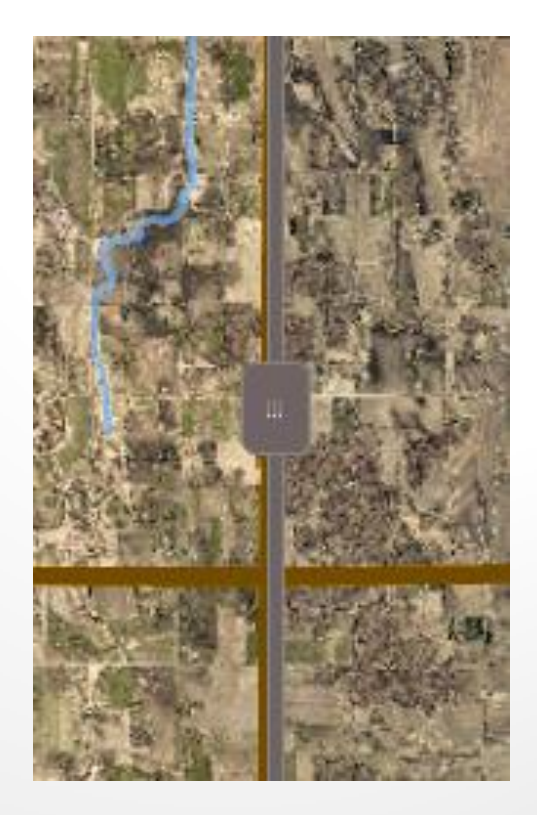